### Wir empfehlen vor dem Update eine Komplette Datensicherung durchzuführen, von der Software und von den Daten!!!!!!

### Wichtiger Hinweis nach dem Updaten

Es kann sich durch neuere Versionen eventuell etwas an der Datenbankstruktur geändert haben, z.B. neue DB Felder hinzugekommen etc.

Diese neuen DB Felder besitzt Ihre vorhandene Datenbank dann erstmal noch nicht, d.h. es können evtl. Fehlermeldungen bei Betrieb von NCFOX erscheinen.

Aus diesem Grund empfehlen wir immer nach den Updaten ein "Datenbank Update Check" durchzuführen, haben Sie mehrere Rechner die auf die gleichen NC Fox Daten zugreifen müssen Sie dies nur an einem Rechner durchführen.

So machen Sie einen Datenbank Update Check:

- Starten Sie NCFOX.
- Wählen Sie aus dem Menü "Datenbank Dienste / Datenbank Update Check" aus.
- Folgen Sie den Anweisungen auf dem Bildschirm (auf die Frage ob vorher eine Datenbanksicherung durchgeführt werden soll, Antworten Sie am besten immer mit  $JA^{\prime\prime}$

NCFOX wird nach Beendigung dieses Vorgangs automatisch geschlossen und Sie müssen NCFOX daraufhin neu starten.

## Update herunterladen

Gehen Sie auf die WEB Site www.ncfox.de

Klicken Sie dann auf den Button "Downloads" und wählen dann den Punkt "Updates" an.

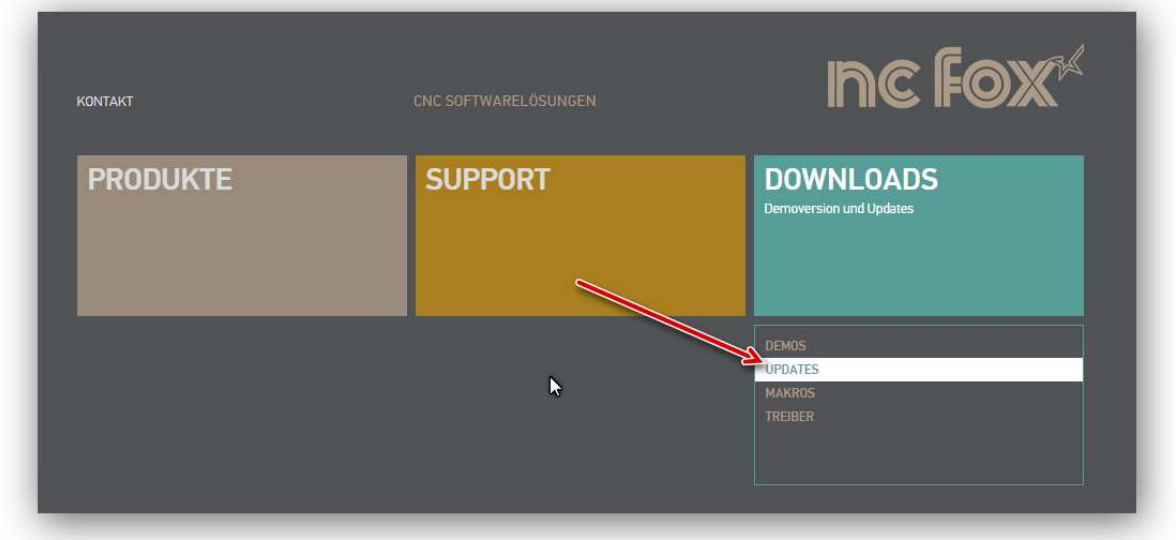

Geben Sie den Benutzernamen und das Passwort ein:

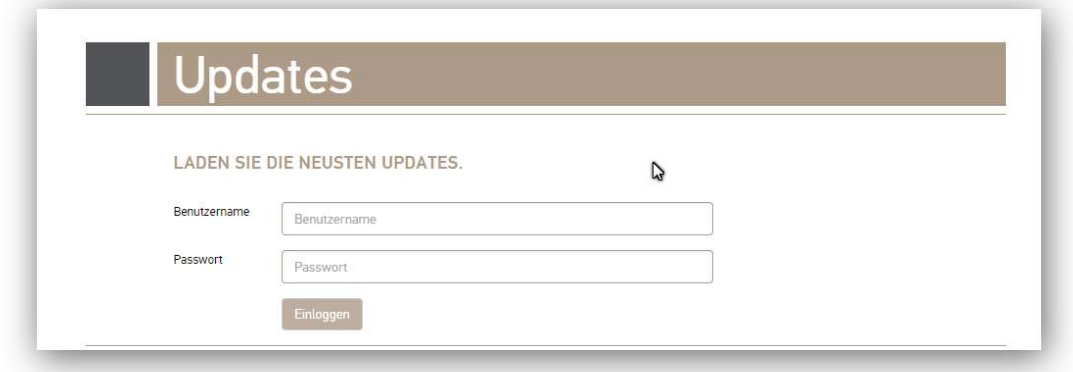

Benutzernamen: Dieses wäre Ihr Firmennamen. Passwort: hier tragen Sie die Seriennummer Ihrer NCFOX Lizenz ein.

Sollten Sie die Seriennummer nicht zur Hand haben, dann Starten Sie NCFOX, die Seriennummer befindet sich links unten im NCFOX Startbildschirm.

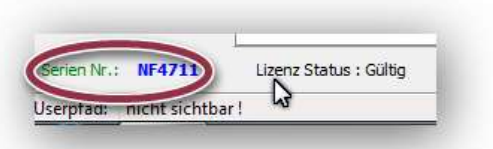

Sollte das Login fehlschlagen, dann setzen Sie sich mit Star Micronics in Verbindung um Ihre Anmeldedaten zu überprüfen.

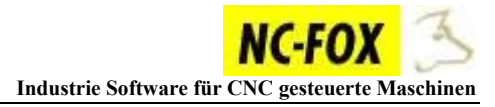

Nach erfolgreichem Login, klicken Sie auf den Link "NC-FOX Update (8.x.x.x.)

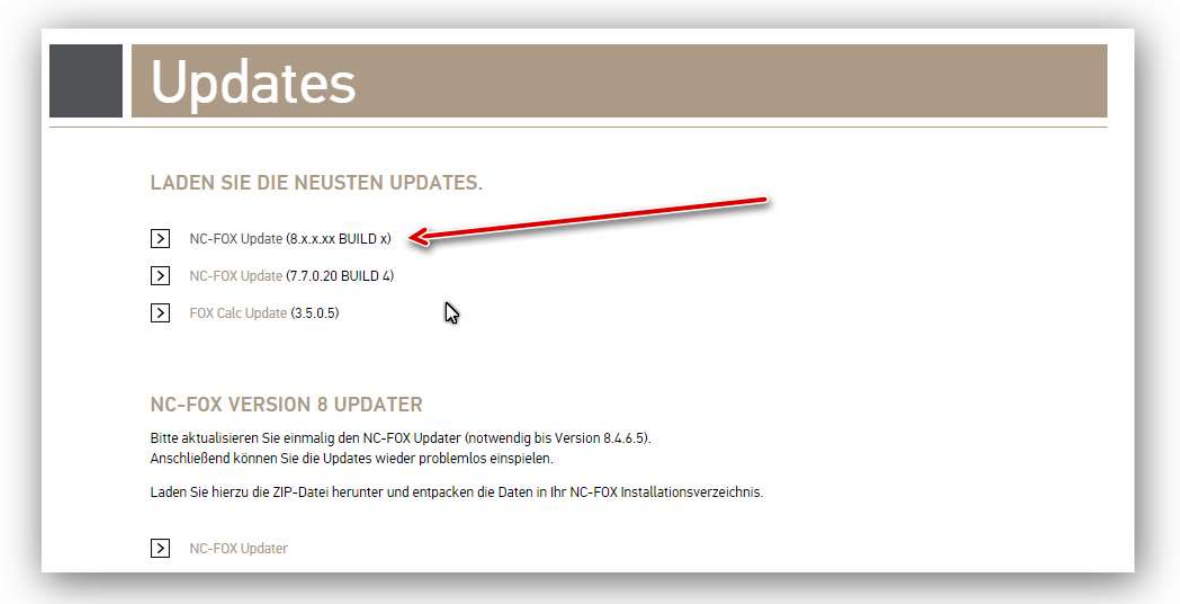

Die Updatedatei "ncfoxupdate.zip" wird nun heruntergeladen.

Wenn Sie das Update von einem anderen Computer heruntergeladen haben, weil Sie z.B. kein Internetanschluss an Ihrem Firmen PC haben, können Sie die Updatedatei auch auf einen USB Stick oder ein Netzlaufwerk ablegen.

## WICHTIG ! Bitte beachten Sie den Hinweis am Ende des Dokuments zum Punkt "Datenbank Update Check"

Der Download lädt die Datei "ncfoxupdate.zip" herunter.

Diese komprimierte Datei können Sie an einem beliebigen Ort entpacken!

Nach dem entpacken starten Sie die Anwendung "fox updater.exe"

Direkt nach dem Starten bekommen Sie ein Dateiauswahlfenster:

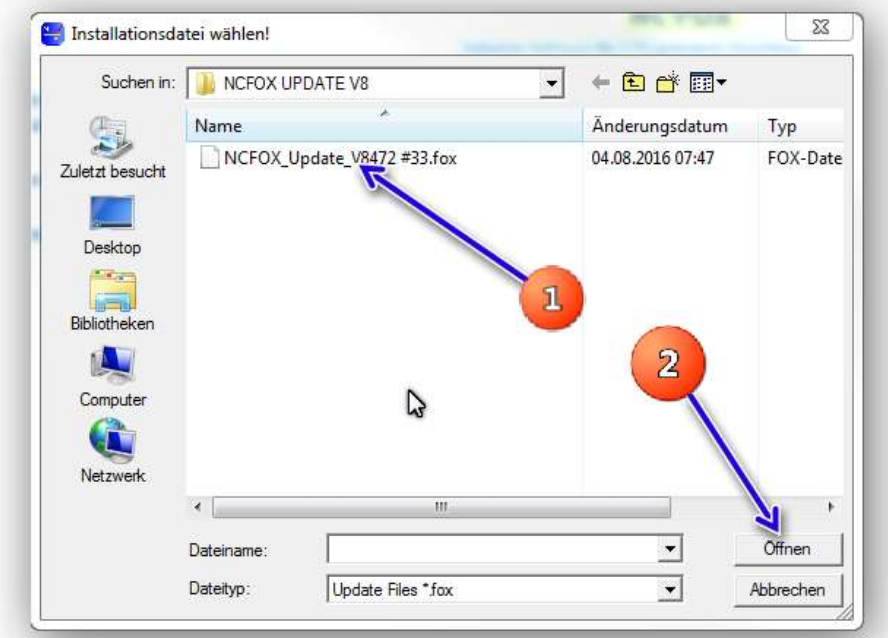

Markieren Sie hier eine Updatedatei (1), Update Dateien erkennen Sie an der Dateiendung mit dem Namen "FOX".

Öffnen (2) Sie die Updatedatei.

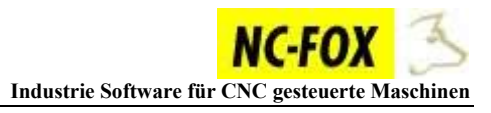

Es wird nun nach der NCFOX Installation im Standartverzeichnis gesucht (C:\NCFOX Editor) wird NCFOX nicht gefunden, dann müssen Sie nun den Pfad angeben, indem NCFOX Installiert ist, dazu selektieren Sie im Fenster "Ordner suchen" das Installationsverzeichnis von NCFOX, und klicken dann auf den Button "OK".

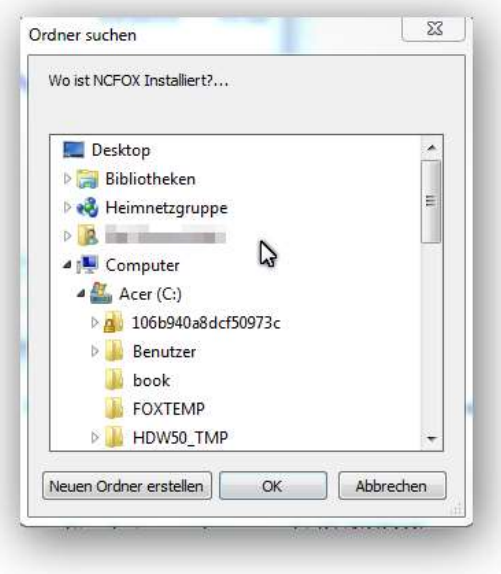

Um das Update nun zu starten, klicken Sie auf den Button "Update Ausführen" (2), es wird empfohlen die Option "Backup erstellen" (1) aktiviert zu lassen, dadurch wird vorher noch einmal die Software gesichert, und man könnte nach dem Updaten auf die vorige Version zurückgehen.

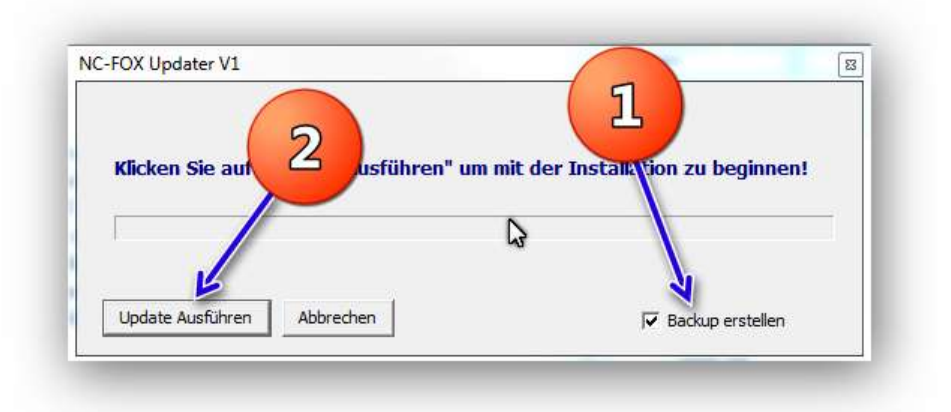

Warten Sie nun bis die Installation "durchgelaufen" ist, und beenden dann die Installationsroutine.

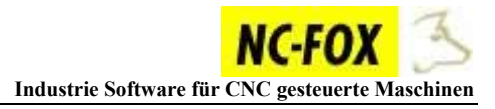

# Datenbank Update Check

Es kann durchaus sein, das mit einem Update neue Datenbankfelder hinzugekommen sind, d.h. Ihre "ältere" NCFOX Datenbank kennt diese Felder noch nicht, wenn Sie dann NCFOX ausführen kann es sein das bei bestimmten Aktionen NCFOX eine Fehlermeldung ausgibt, deshalb sollten Sie beim ersten Starten nach dem Update einen "Datenbank Check" durchlaufen lassen.

#### Sollten Sie mehrere Arbeitsplätze besitzen und die Daten liegen zentral im Netzwerk, dann brauchen Sie diesen Updatecheck nur an einem Arbeitsplatz ausführen!

Dies geht wie folgt:

Starten Sie NCFOX nach dem das Update durchgelaufen ist.

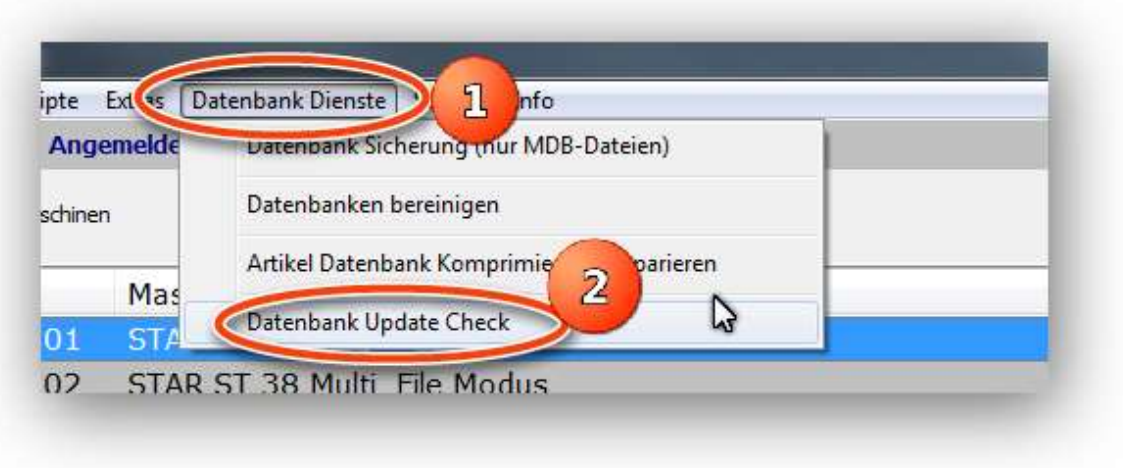

Wählen Sie aus dem Menü "Datenbank Dienste" (1), den Punkt "Datenbank Update Check" (2) aus.

Haben Sie mehrere NCFOX Arbeitsplätze, dann sollten Sie die anderen NCFOX

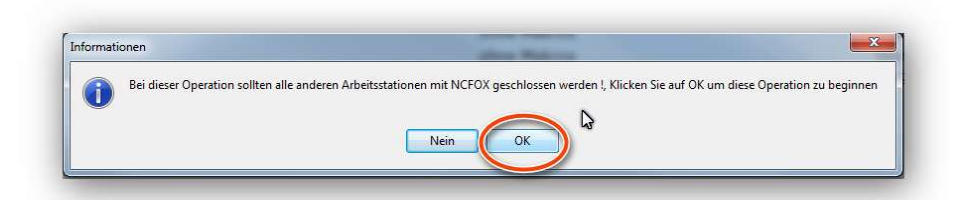

Arbeitsstationen schließen, fahren Sie fort indem Sie auf den Button "OK" klicken.

Auf die Frage ob vorher eine Datenbank Sicherung gemacht werden soll, antworten Sie bitte mit "Ja", um im Notfall auf jedenfall die Datenbank Dateien als Backup noch zu haben.

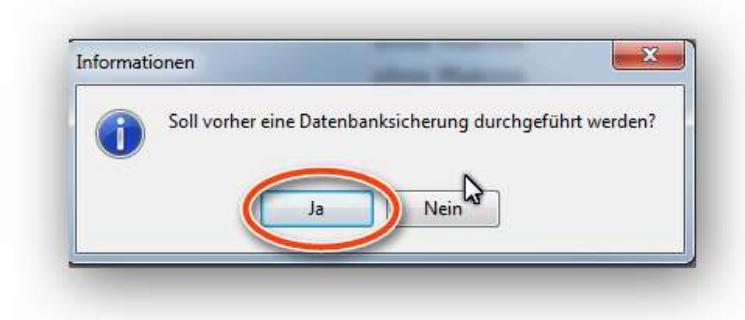

Nach Abschluss der Sicherung, bekommen Sie diese Meldung, bestätigen Sie diese mit einem Klick auf den OK Button!

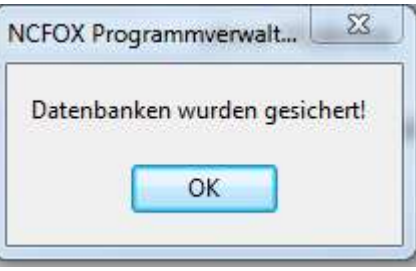

Nun werden die Datenbanken auf den neusten Stand gebracht, je nach Umfang kann dies einige Sekunden dauern, ist der Durchlauf beendet, bekommen Sie folgende Meldung:

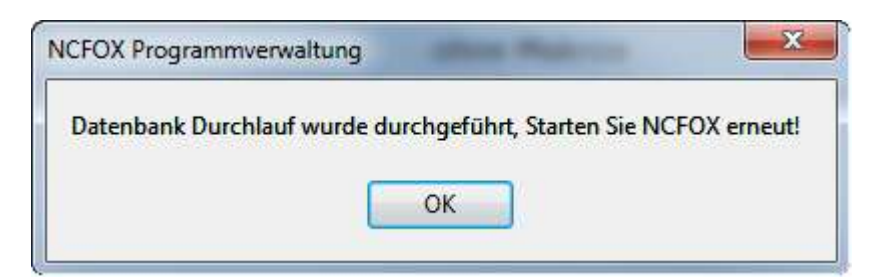

Klicken Sie auf "OK" um NCFOX zu beenden. Starten Sie NCFOX danach neu.